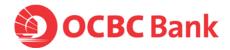

Please allow notifications and the required permissions in order to activate OneToken. Simply follow these steps after installing the OCBC Business Mobile Banking app.

## 1. Download app and allow:

#### For IOS devices:

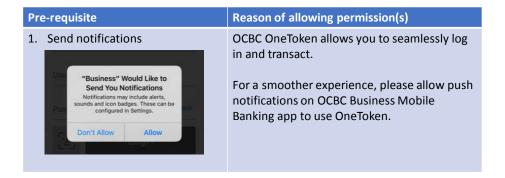

#### For Android devices:

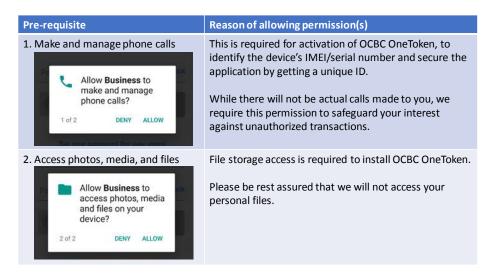

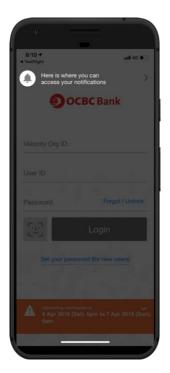

Co.Reg.No.:193200032W Page 1 of 2

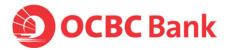

# Alternatively, turn on notifications and permissions for OneToken activation by simply following these steps.

#### 1. Notifications

### For IOS devices:

- Step 1: Access Settings > Select Notifications
- Step 2: Select OCBC Business Mobile Banking app ("Business")
  - > Turn on Notifications

#### For Android devices:

- Step 1: Access Settings > Select Apps & Notifications
- Step 2: Select Notifications > Select App Notifications
- Step 3: Select OCBC Business Mobile Banking app ("Business")
  - > Turn on Notifications

# 2. Permissions (applicable to Android devices only)

- Step 1: Access Settings > Select Apps & Notifications > App Info
- Step 2: Select OCBC Business Mobile Banking app ("Business")
- Step 3: Select App Permissions
  - > Turn on permissions for Phone and Storage

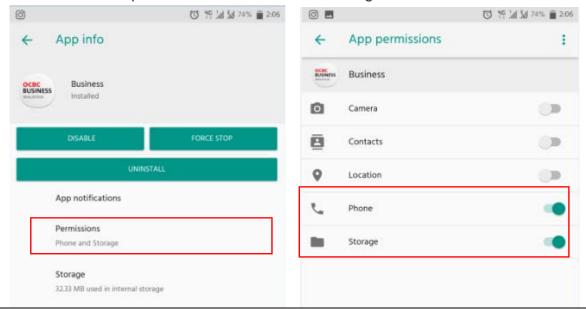

Co.Reg.No.:193200032W Page 2 of 2